## **บทท ี่ 4 การออกแบบหนาจอ**

การออกแบบหน้าจอซึ่งใช้ในการติดต่อระหว่างระบบและผู้ใช้ระบบ (User Interface) จะเป็นการออกแบบข้อมูลนำเข้า (Input Design) และการออกแบบส่วนนำเสนอข้อมูล (Output Design) ตามขอบเขตของข้อมูลและความต้องการของผู้ใช้ระบบ โดยการออกแบบหน้าจอใน การติดตอผูใชของระบบมีรายละเอียดดังน

หน้าจอที่ 1 หน้าจอตรวจสอบการเข้าสู่ระบบ วัตถุประสงค์ เพื่อใช้ตรวจสอบชื่อผู้ใช้และรหัสผ่านในการเข้าใช้งานส่วนต่าง ๆ ของระบบ ื่

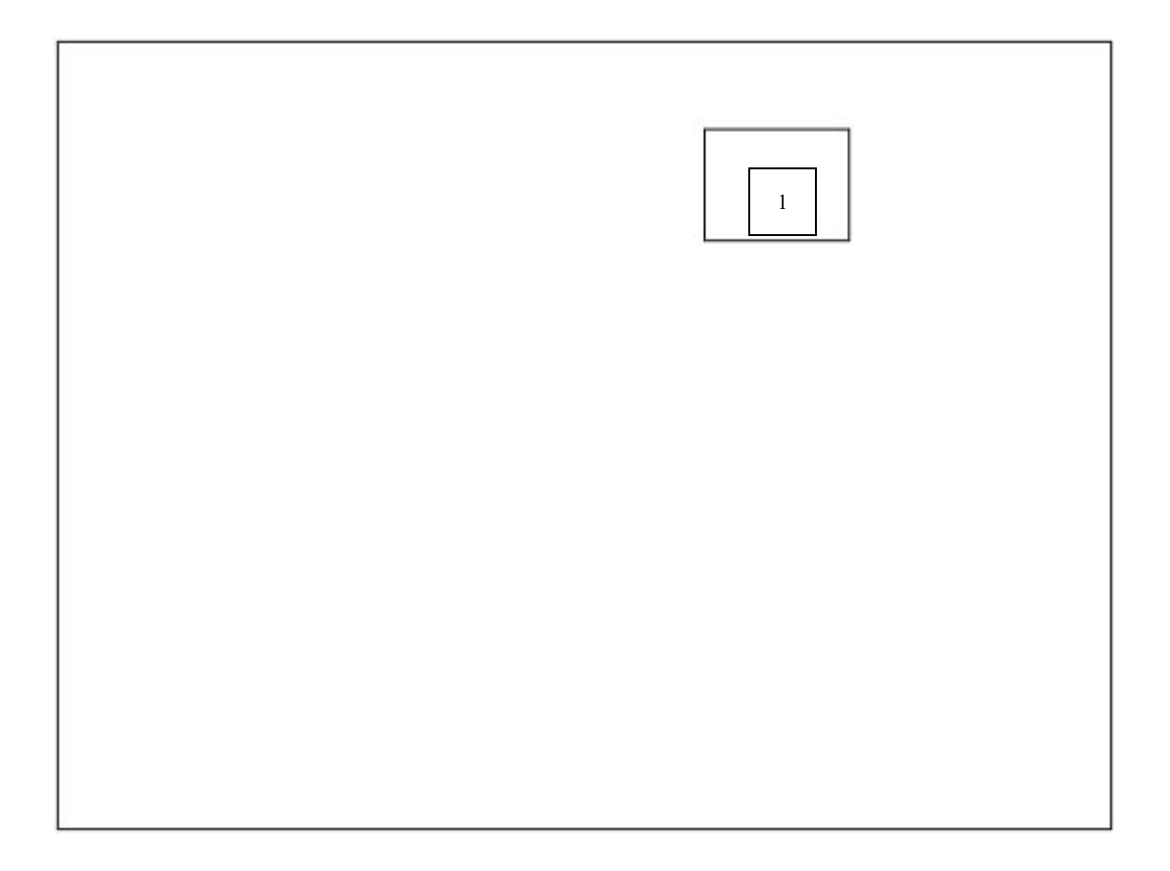

รูป 4.1 หน้าจอตรวจสอบการเข้าสู่ระบบ

หมายเลข 1 ส่วนแสดงรายชื่อผู้ใช้งานในระบบ ื่ หน้าจอที่ 2 หน้าจอโปรแกรมหลัก วัตถุประสงค์ ื่อใชเปนหนาจอหลักในการเชื่อมโยงไปสูหนาจออื่น ๆ

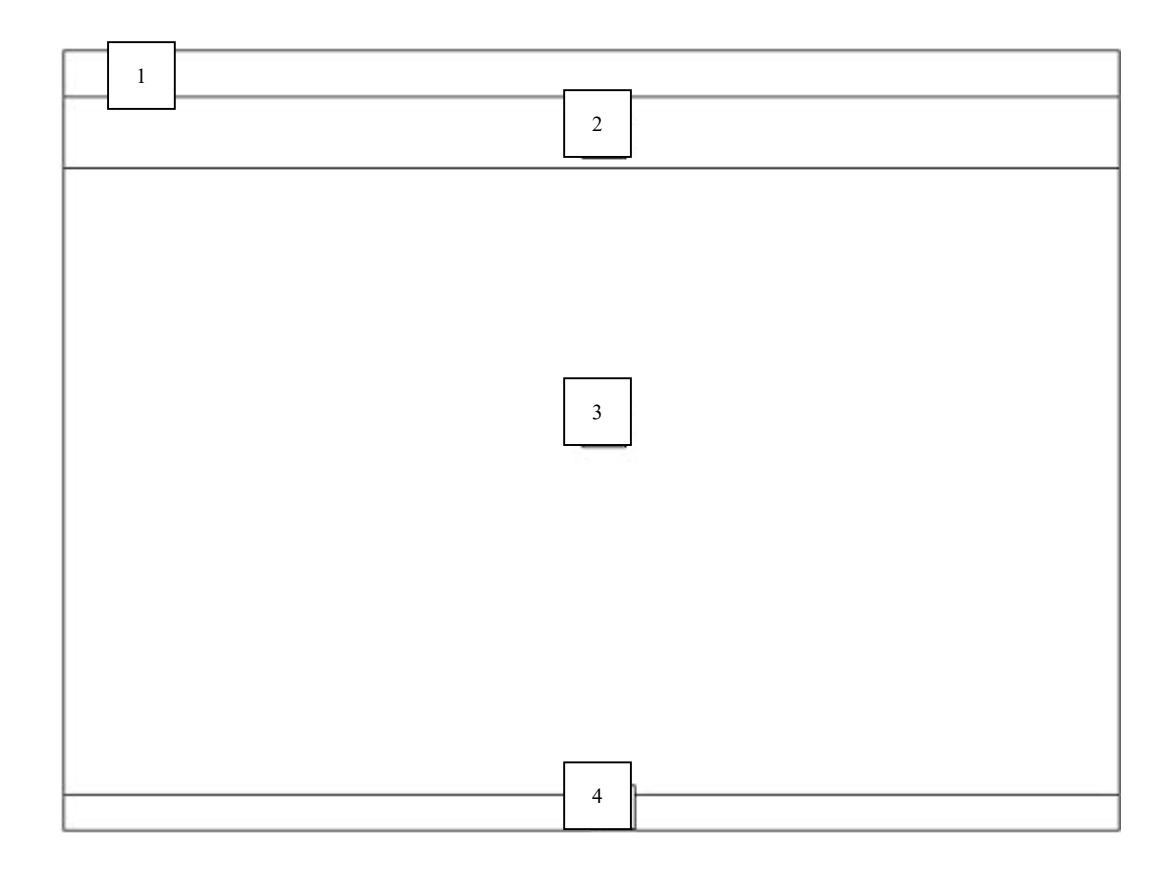

รูป 4.2 หน้าจอโปรแกรมหลัก

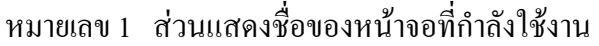

- หมายเลข 2 ปุ่มต่าง ๆ เพื่อทำการเพิ่มรายการ บันทึก ยกเลิก ค้นหา เลื่อนดูข้อมูล ื่ ิ่ ื่ ที่ต้องการ และปุ่มออกหน้าจอ
- หมายเลข 3 พ นที่สําหรับโปรแกรมทํางาน ื้
- หมายเลข 4 แถบแสดงสถานะการทํางานของโปรแกรม

หน้าจอที่ 3 หน้าจอบันทึกข้อมูลรายละเอียดของลูกค้า วัตถุประสงค์ ื่อใชในการบันทึกและแกไขขอมูลของลูกคา

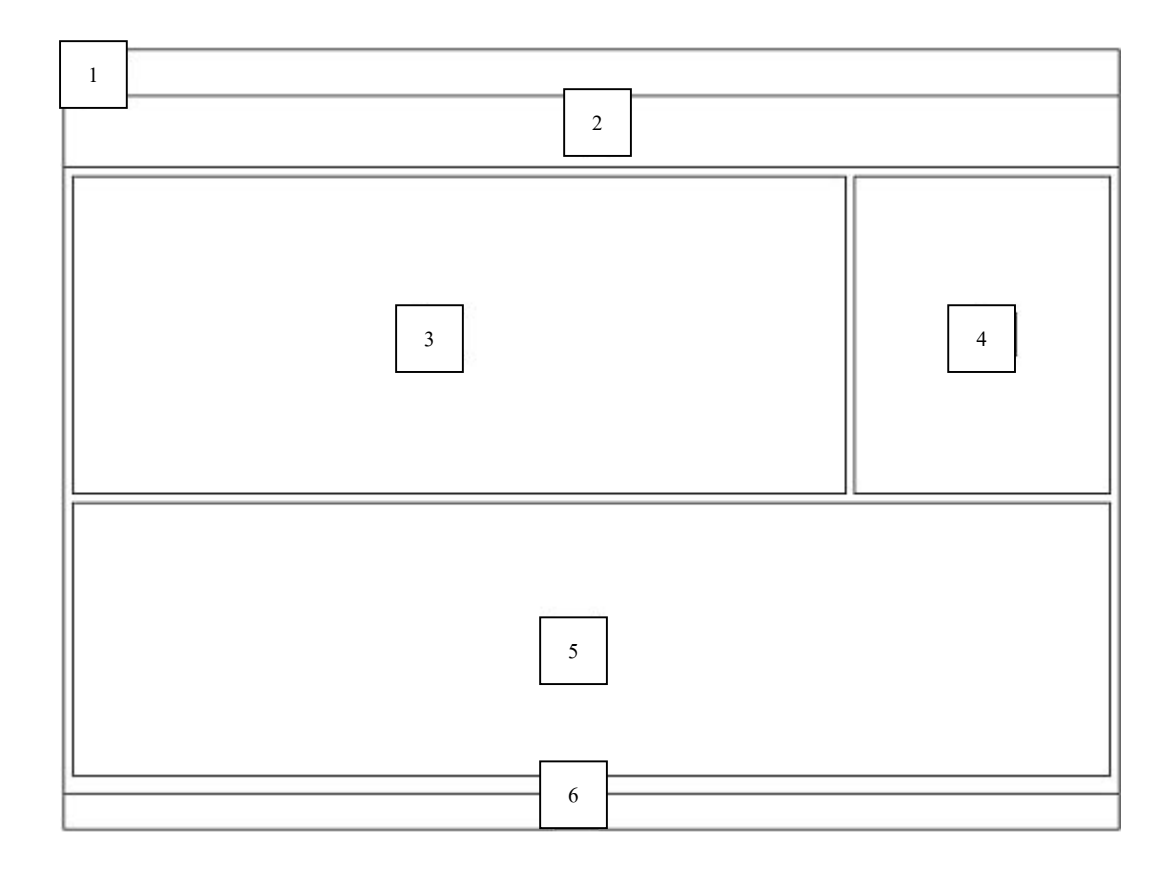

รูป 4.3 หน้าจอบันทึกข้อมูลรายละเอียดของลูกค้า

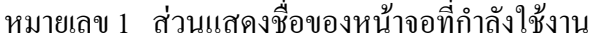

- หมายเลข 2 ปุ่มต่าง ๆ เพื่อทำการเพิ่มรายการ บันทึก ยกเลิก ค้นหา เลื่อนดูข้อมูล ื่ ิ่ ื่ ที่ต้องการ และปุ่มออกหน้าจอ
- หมายเลข 3 เป็นส่วนที่ใช้บันทึกข้อมูลในส่วนรายละเอียดทั่วไปของลูกค้า เช่น ชื่อลูกค้า ที่อยู่ หมายเลขโทรศัพท์ ื่ ี่
- หมายเลข 4 เป็นส่วนแสดงรูปรถที่เข้าซ่อม
- หมายเลข 5 เป็นส่วนที่ใช้บันทึกข้อมูลรถของลูกค้า
- หมายเลข 6 แถบแสดงสถานะการทํางานของโปรแกรม

หน้าจอที่ 4 4 หนาจอแสดงขอมูลยอดการใชบริการ วัตถุประสงค์ แสดงยอดการใช้บริการของลูกค้า

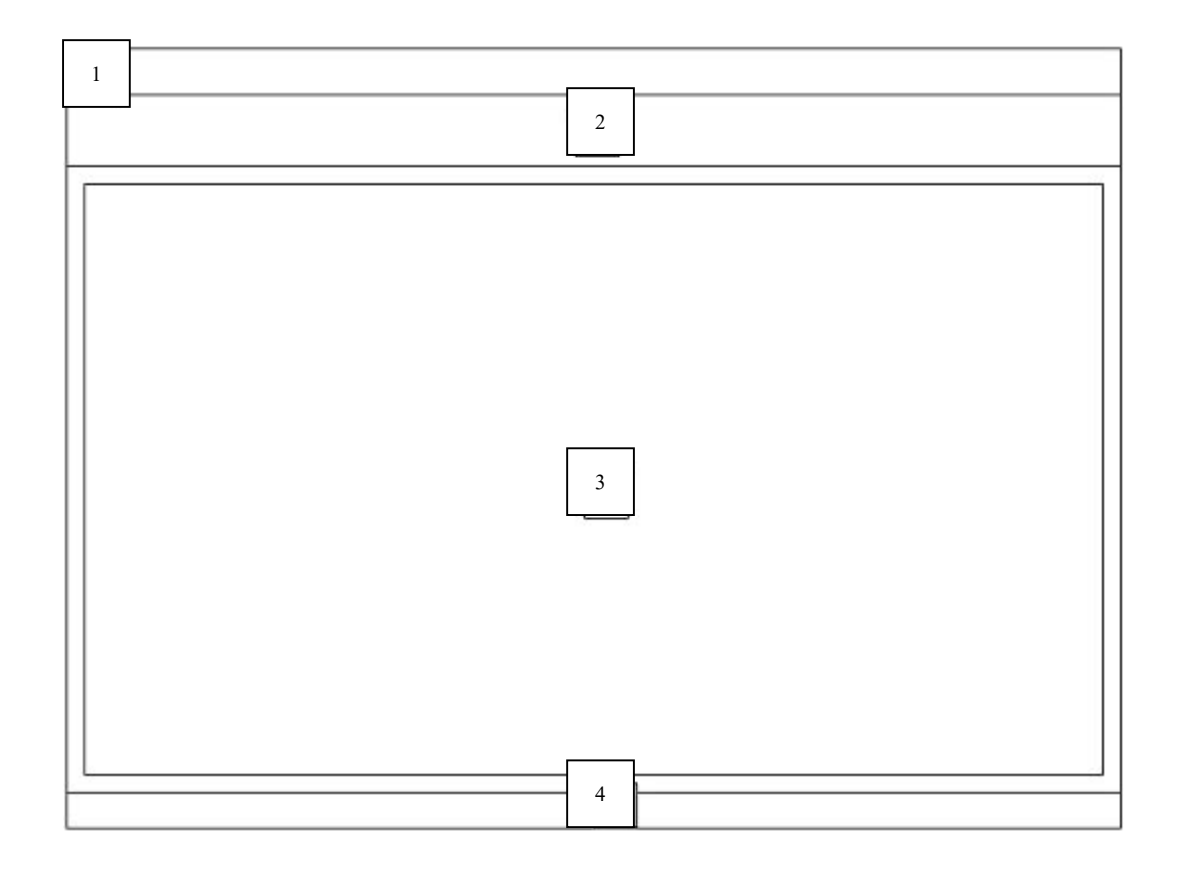

รูป 4.4 หน้าจอแสดงข้อมูลยอดการใช้บริการ

- หมายเลข 1 ส่วนแสดงชื่อของหน้าจอที่กำลังใช้งาน ื่
- หมายเลข 2 ปุ่มต่าง ๆ เพื่อทำการเพิ่มรายการ บันทึก ยกเลิก ค้นหา เลื่อนดูข้อมูล ื่ ิ่ ื่ ที่ต้องการ และปุ่มออกหน้าจอ
- หมายเลข 3 แสดงยอดการใช้บริการของลูกค้า
- หมายเลข 4 แถบแสดงสถานะการทํางานของโปรแกรม

หน้าจอที่ 5 5 หนาจอบันทึกรายการเสนอซอม วัตถุประสงค์ สำหรับใส่ข้อมูลเพื่อทำการเสนอซ่อม ื่

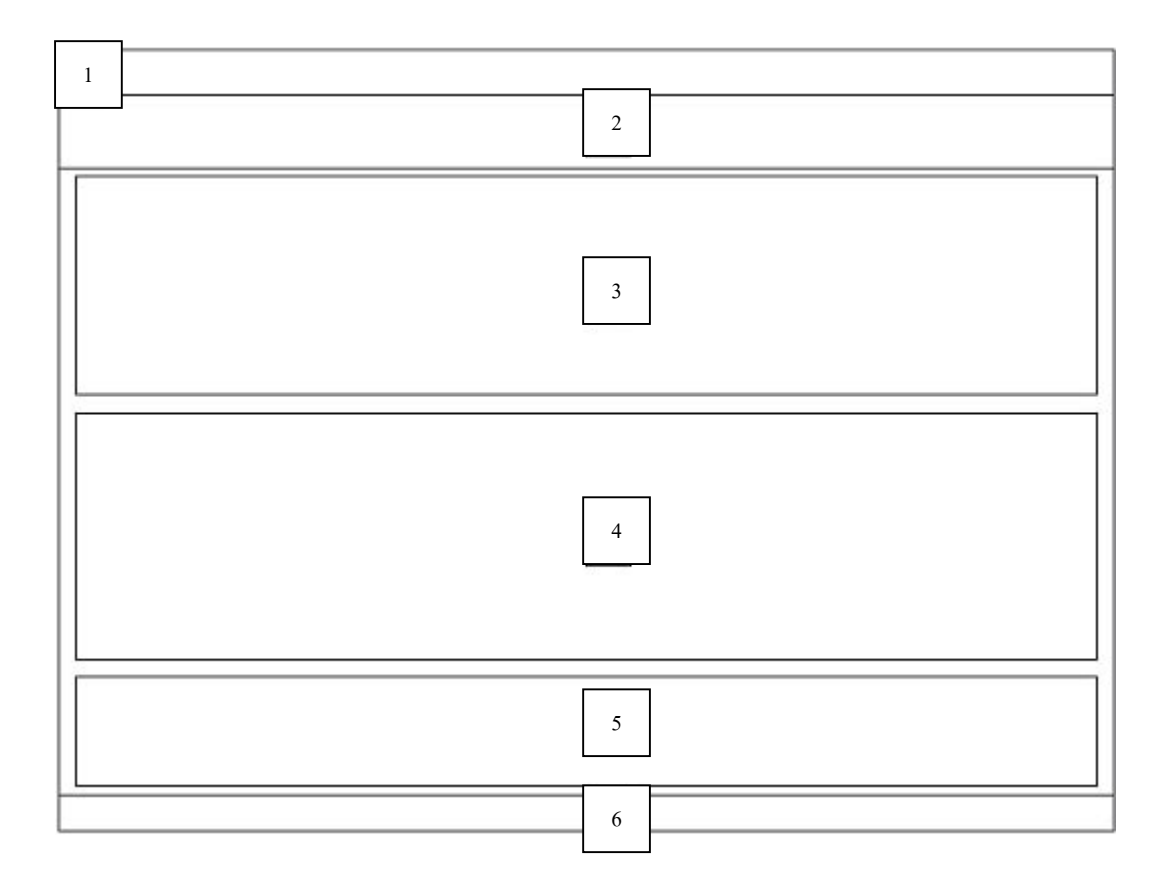

รูป 4.5 หน้าจอบันทึกรายการเสนอซ่อม

- หมายเลข 1 ส่วนแสดงชื่อของหน้าจอที่กำลังใช้งาน ื่
- หมายเลข 2 ปุ่มต่าง ๆ เพื่อทำการเพิ่มรายการ บันทึก ยกเลิก ค้นหา เลื่อนดูข้อมูล ื่ ิ่ ื่ ที่ต้องการ และปุ่มออกหน้าจอ
- หมายเลข 3 ส่วนแสดงข้อมูลลูกค้าและข้อมูลรถที่เข้าซ่อม ี่
- หมายเลข 4 เปนสวนบันทึกรายละเอียดรายการซอมตาง ๆ
- หมายเลข 5 หลังจากใด้บันทึกราคาซ่อมแล้วส่วนนี้จะรวมค่าใช้จ่ายในการซ่อมต่าง ๆ ี้
- หมายเลข 6 แถบแสดงสถานะการทํางานของโปรแกรม

หน้าจอที่ 6 6 หนาจอแสดงรายการบริการ วัตถุประสงค์ ื่ อบันทึกรายการรถที่เข้าซ่อม ี่

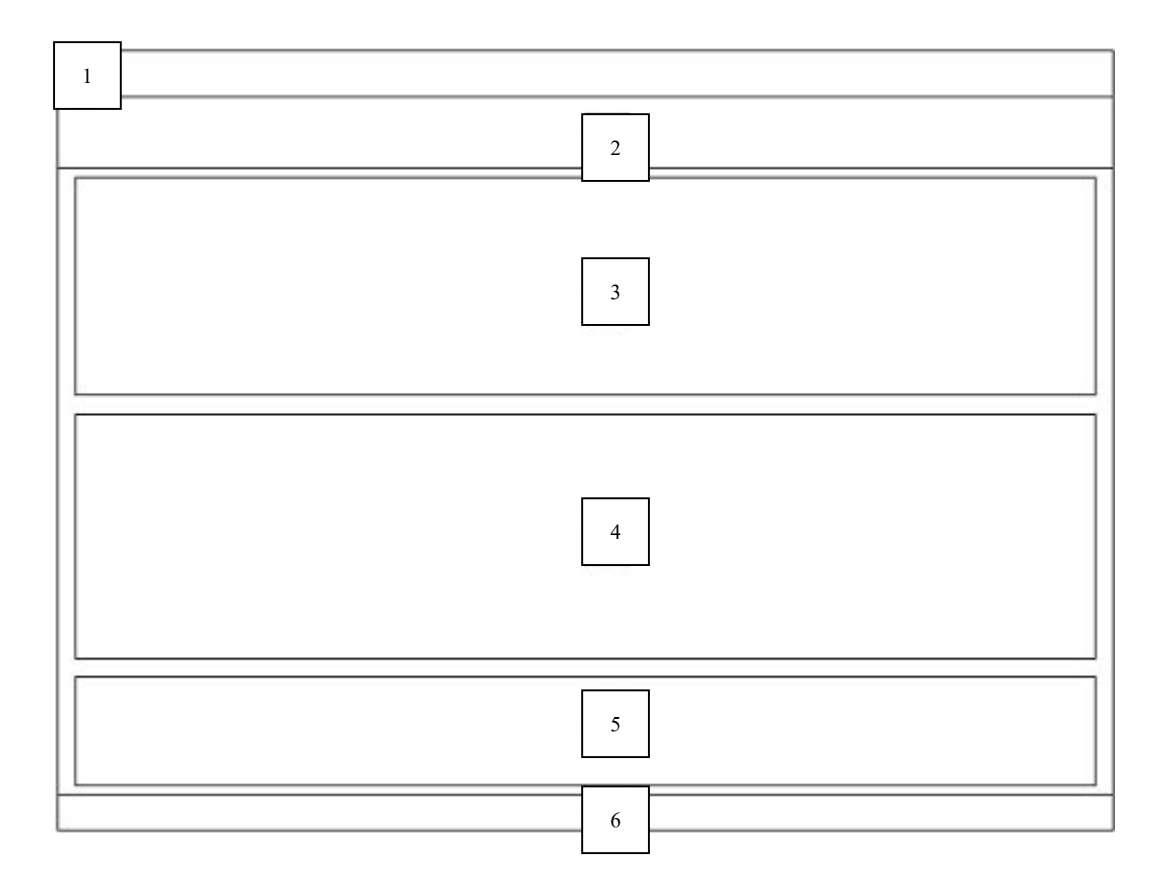

รูป 4.6 หนาจอรายการบริการ

- หมายเลข 1 ส่วนแสดงชื่อของหน้าจอที่กำลังใช้งาน ื่
- หมายเลข 2 ปุ่มต่าง ๆ เพื่อทำการเพิ่มรายการ บันทึก ยกเลิก ค้นหา เลื่อนดูข้อมูล ื่ ิ่ ื่ ที่ต้องการ และปุ่มออกหน้าจอ
- หมายเลข 3 ส่วนแสดงข้อมูลลูกค้าและรถที่เข้าซ่อม ี่
- หมายเลข 4 สวนบันทึกและแสดงรายการซอมจริง
- หมายเลข 5 สวนแสดงราคาคาใชจายในการซอม
- หมายเลข 6 แถบแสดงสถานะการทํางานของโปรแกรม

หน้าจอที่ 7 หน้าจอบันทึกข้อมูลรายละเอียดของผู้จำหน่ายสินค้า วัตถุประสงค์ ื่อใชในการบันทึกและแกไขขอมูลของลูกคา

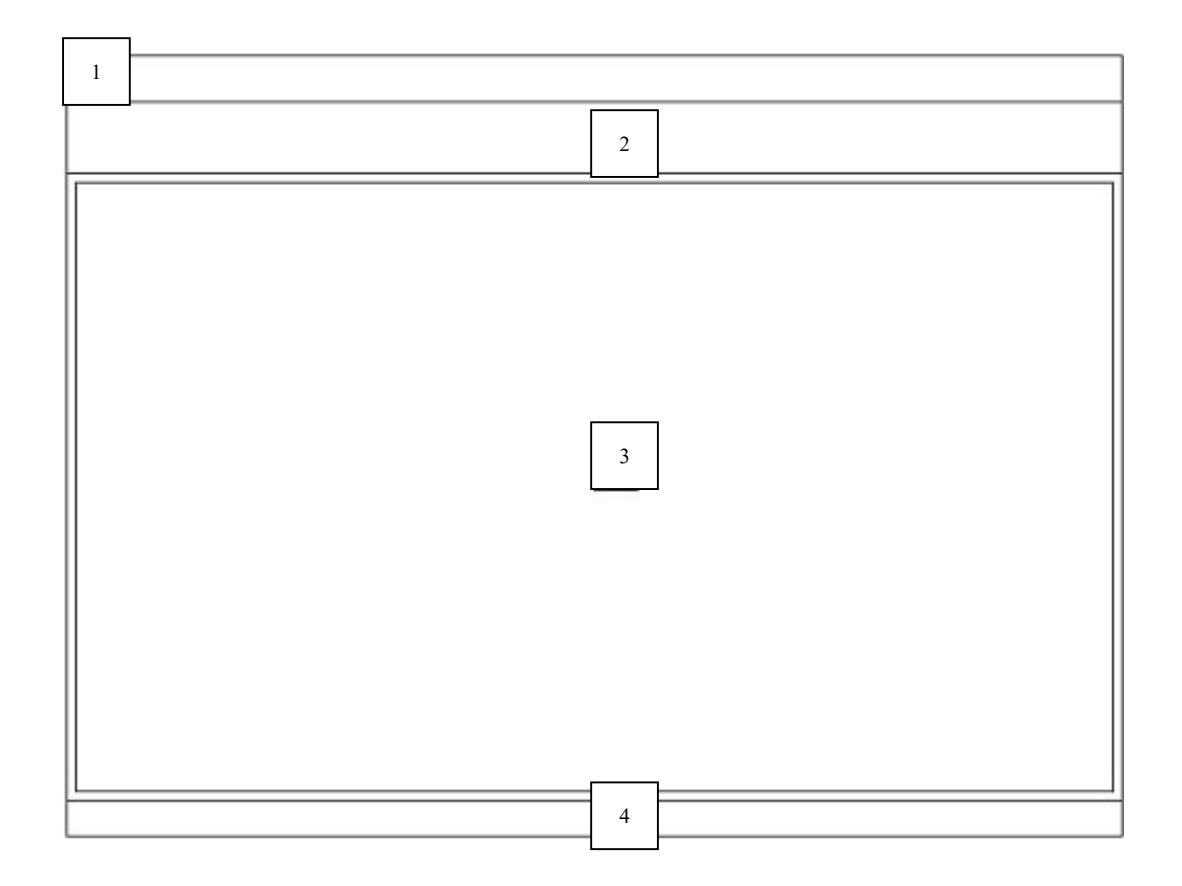

รูป 4.7 หน้าจอบันทึกข้อมูลรายละเอียดของผู้จำหน่ายสินค้า

- หมายเลข 1 สวนแสดงช อของหนาจอที่กําลังใชงาน ื่
- หมายเลข 2 ปุ่มต่าง ๆ เพื่อทำการเพิ่มรายการ บันทึก ยกเลิก ค้นหา เลื่อนดูข้อมูล ื่ ิ่ ื่ ที่ต้องการ และปุ่มออกหน้าจอ
- หมายเลข 3 เป็นส่วนที่ใช้บันทึกข้อมูลในส่วนรายละเอียดทั่วไปของผู้จำหน่ายสินค้า เช่น ชื่อผู้จำหน่ายสินค้า ที่อยู่ หมายเลขโทรศัพท์ ระยะเวลาเครดิต เลขที่ ื่ ี่ บัญชี ชื่อธนาคารที่ต้องการโอนเงิน ื่
- หมายเลข 4 แถบแสดงสถานะการทํางานของโปรแกรม

หน้าจอที่ 8 หน้าจอแสดงรายการสินค้าที่ทำการจัดซื้อ วัตถุประสงค์ เพื่อแสคงรายละเอียดการสั่งซื้อ ั่

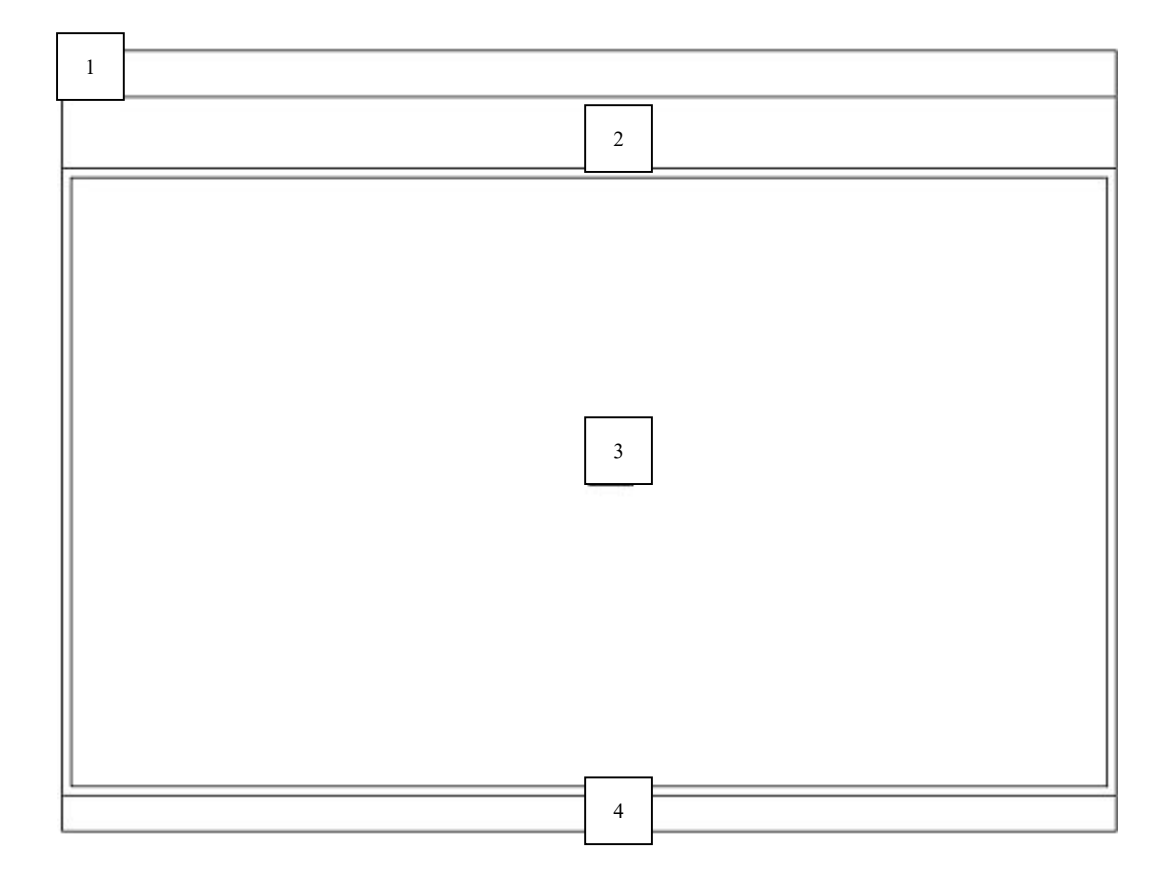

รูป 4.8 หน้าจอรายการสินค้าที่ทำการจัดซื้อ

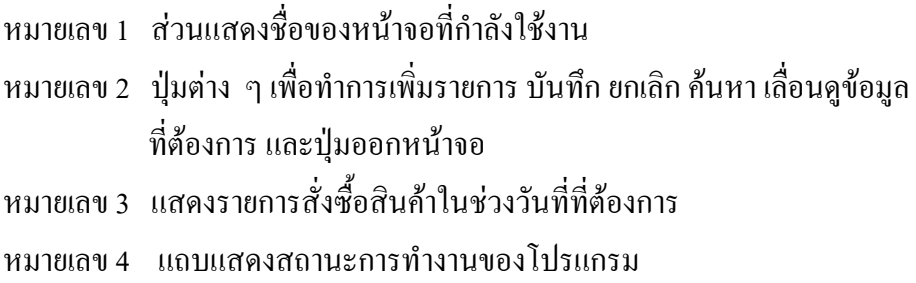

หน้าจอที่ 9 9 หนาจอออกใบสั่ งซื้อ วัตถุประสงค์ เพื่อทำรายการออกใบสั่งซื้อสินค้า ื่ ื้

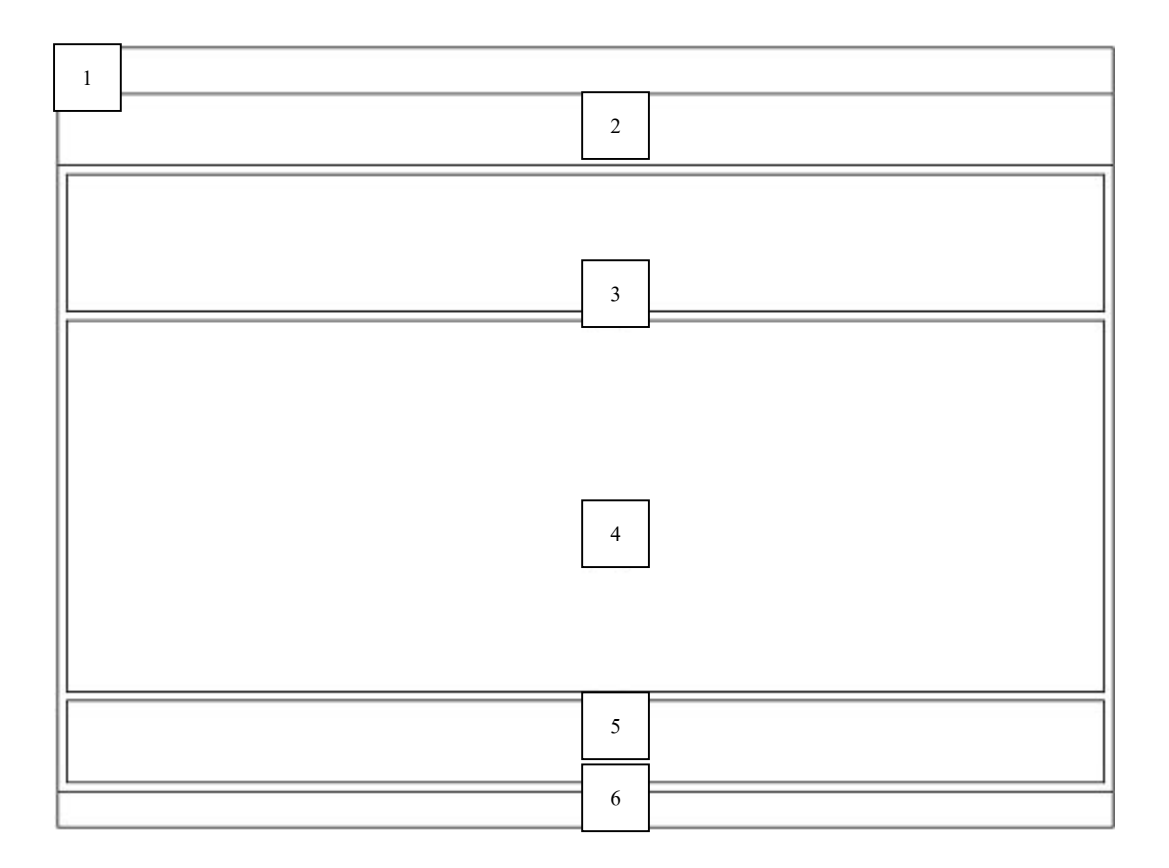

## รูป 4.9 หน้าจอออกใบสั่งซื้อ

- หมายเลข 1 ส่วนแสดงชื่อของหน้าจอที่กำลังใช้งาน ื่
- หมายเลข 2 ปุ่มต่าง ๆ เพื่อทำการเพิ่มรายการ บันทึก ยกเลิก ค้นหา เลื่อนดูข้อมูล ื่ ิ่ ื่ ที่ต้องการ และปุ่มออกหน้าจอ
- หมายเลข 3 บันทึกข้อมูลผู้จำหน่ายสินค้าที่ต้องการให้ออกใบสั่งซื้อ
- หมายเลข 4 ส่วนแสดงข้อมูลเพื่อทำรายการใบสั่งซื้อ ื่
- หมายเลข 5 ส่วนแสดงสรุปยอดรวมรายการและค่าใช่จ่ายในการสั่งซื้อ
- หมายเลข 6 แถบแสดงสถานะการทํางานของโปรแกรม

หน้าจอที่ 10 10 หนาจอบันทึกการรับสินคา วัตถุประสงค์ ื่ อทํารายการรับสินคาจากผูจําหนาย

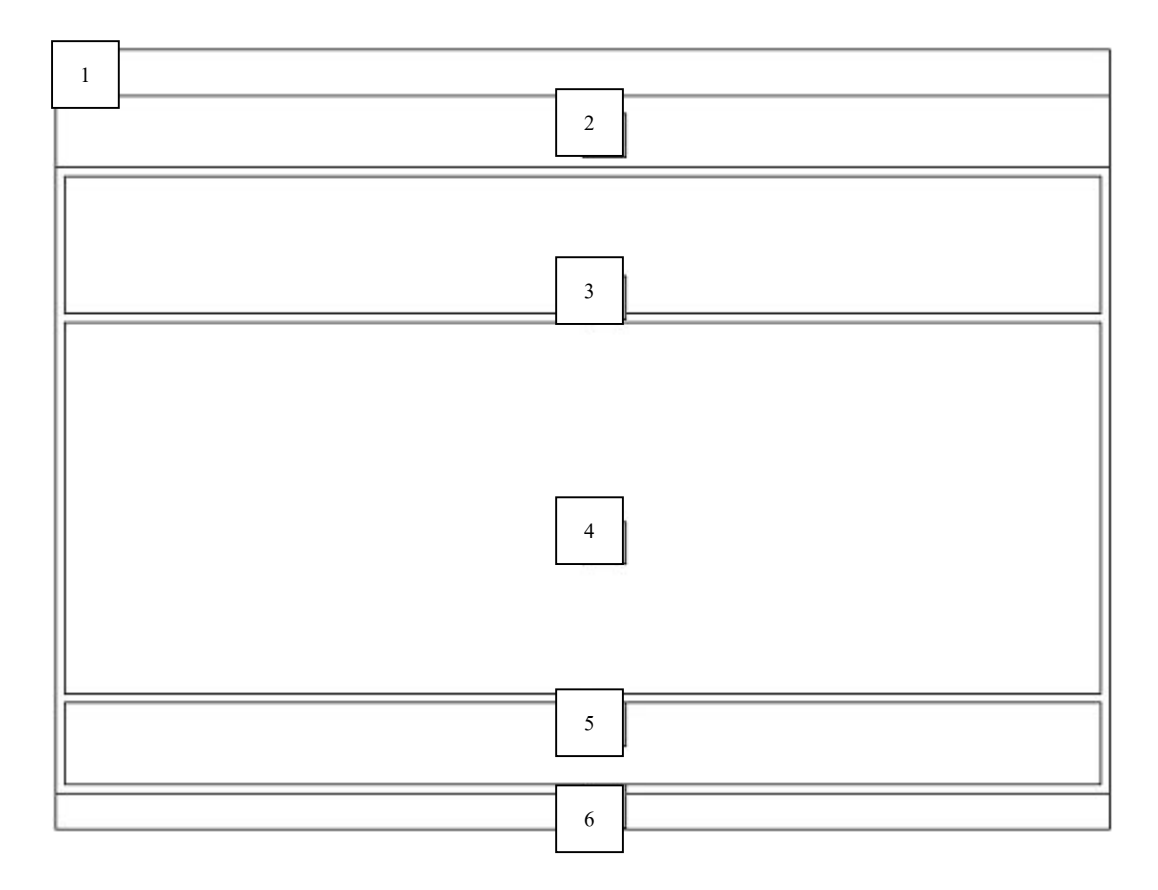

- รูป 4.10 หน้าจอบันทึกการรับสินค้า
- หมายเลข 1 ส่วนแสดงชื่อของหน้าจอที่กำลังใช้งาน ื่
- หมายเลข 2 ปุ่มต่าง ๆ เพื่อทำการเพิ่มรายการ บันทึก ยกเลิก ค้นหา เลื่อนดูข้อมูล ื่ ิ่ ื่ ที่ต้องการ และปุ่มออกหน้าจอ
- หมายเลข 3 ส่วนบันทึกข้อมูลใบส่งสินค้า
- หมายเลข 4 ส่วนบันทึกรายการรับสินค้า
- หมายเลข 5 สวนแสดงยอดรายจาย
- หมายเลข 6 แถบแสดงสถานะการทํางานของโปรแกรม

หน้าจอที่ 11 11 หนาจอเปรียบเทียบราคา วัตถุประสงค์ ื่ อทํารายการเปรียบเทียบราคา

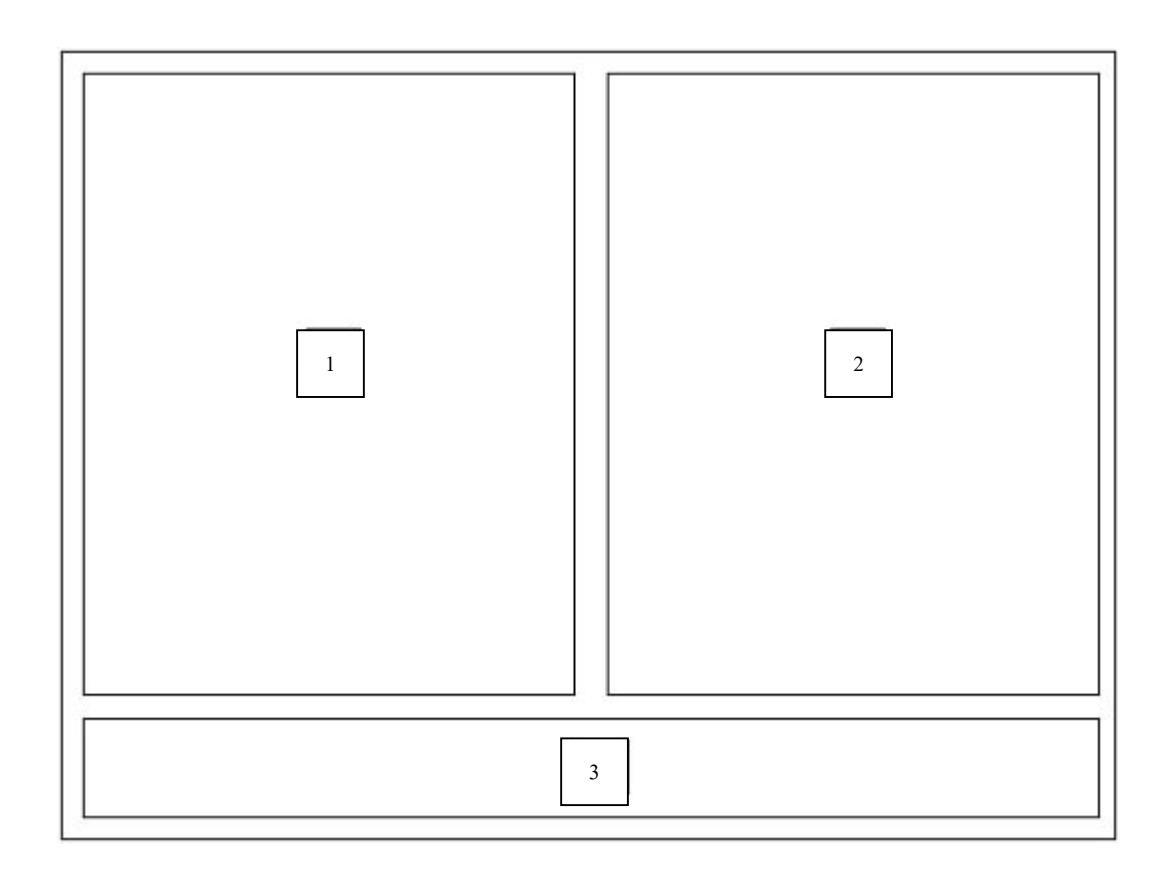

รูป 4.11 หน้าจอเปรียบเทียบราคา

หมายเลข 1 รายชื่อผู้จัดจำหน่ายสินค้าทั้งหมด ื่ หมายเลข 2 รายช อผูจัดจําหนายที่ตองการ ื่ หมายเลข 3 ส่วนปุ่มที่ต้องการทำการเพิ่มรายการ ล้างรายการ ิ่ หน้าจอที่ 12 12 หนาจอแสดงรายการเปรียบเทียบราคา วัตถุประสงค์ ื่ อทำการเพิ่มเติมรายละเอียดของราคา ิ่

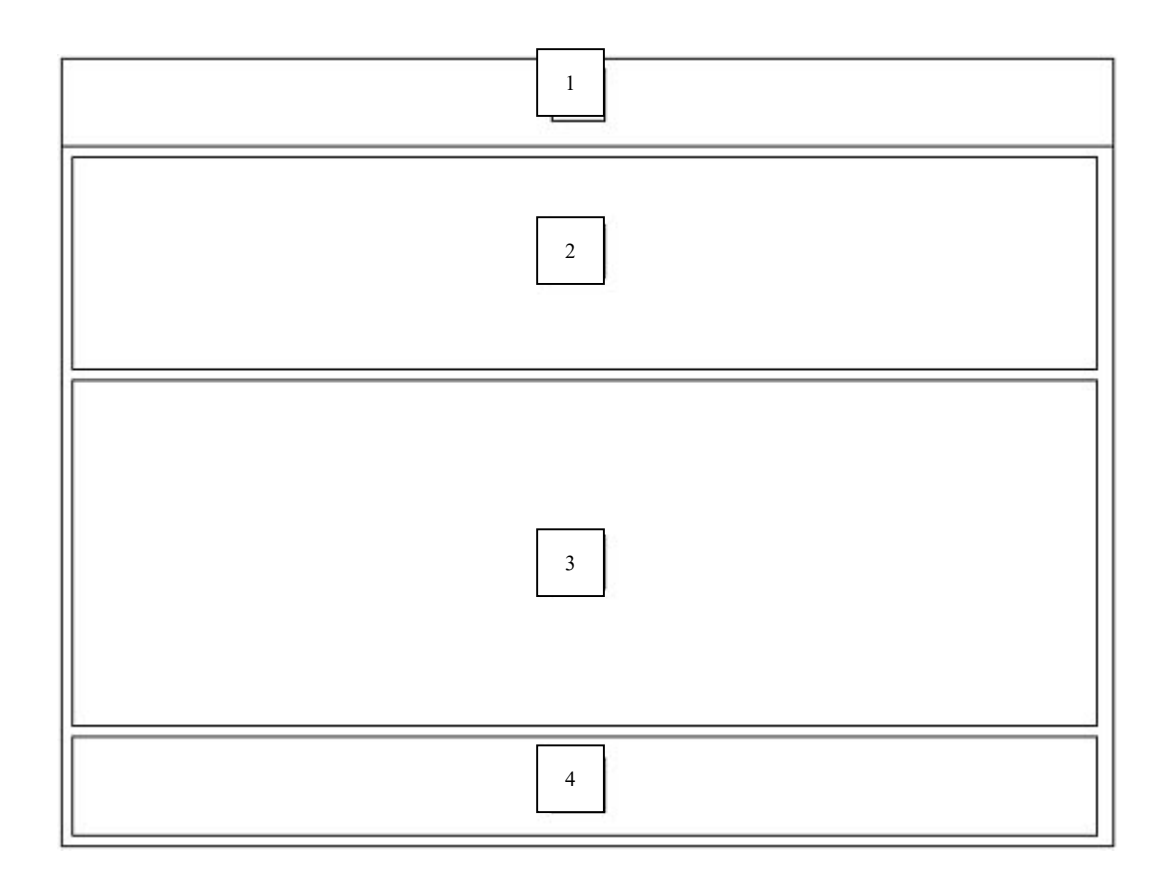

รูป 4.12 หนาจอรายละเอียดการเปรียบเทียบราคา

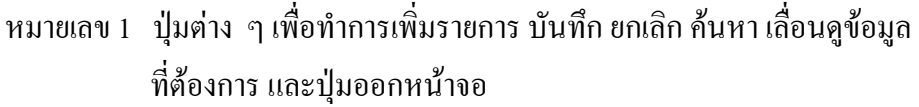

- หมายเลข 2 สวนแสดงขอมูลผูจัดจําหนายที่ตองการ
- หมายเลข 3 ส่วนแสดงรายละเอียดสินค้า
- หมายเลข 4 ส่วนแสดงรวมรายการสินค้า

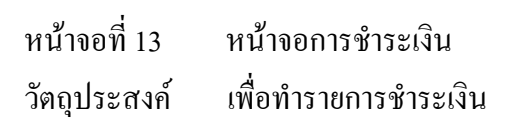

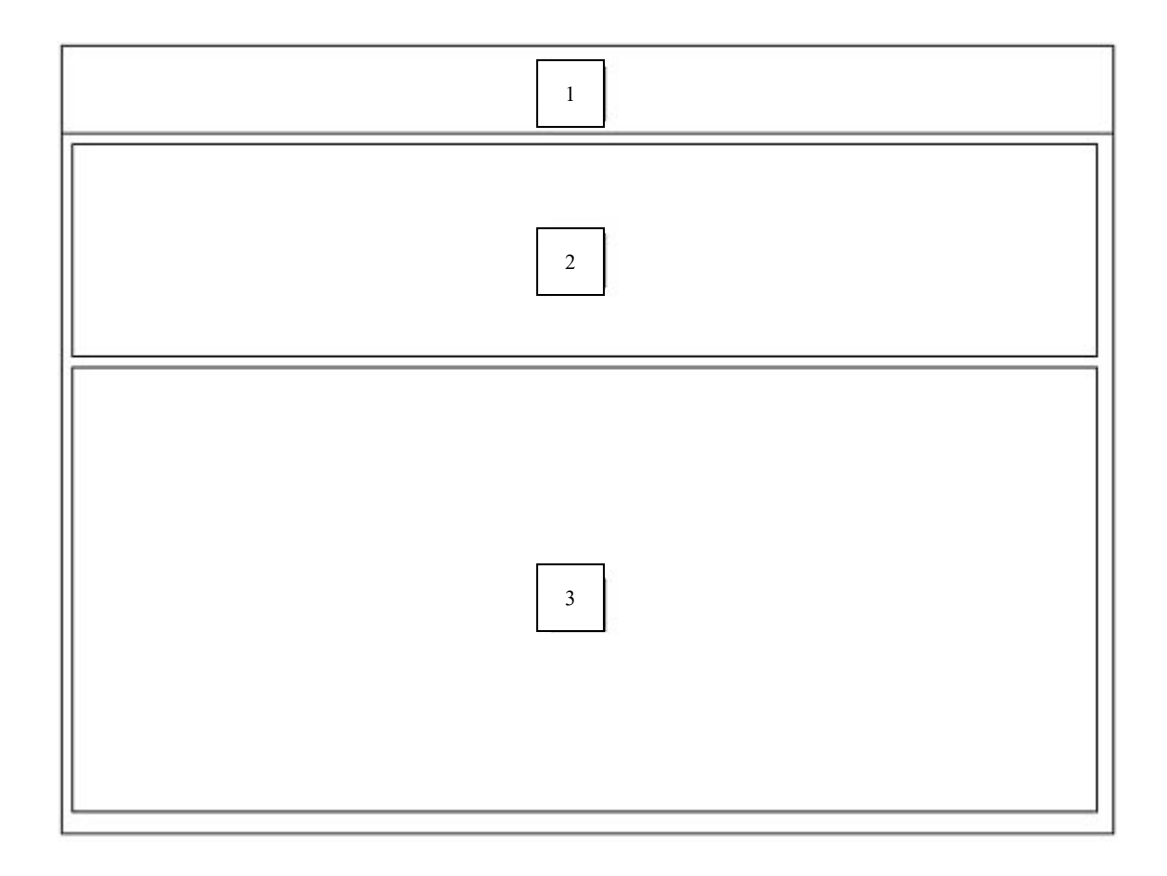

รูป 4.13 หน้าจอการชำระเงิน

- หมายเลข 1 ปุ่มต่าง ๆ เพื่อทำรายการชำระเงิน และรายการทั้งหมดที่ด้อการ ื่ ั้
- หมายเลข 2 ส่วนบันทึกข้อมูลผู้จำหน่ายสินค้า
- หมายเลข 3 สวนแสดงรายการรายละเอียดการส งสินคาและยอดรวมั่

หน้าจอที่ 14 หน้าจอทำรายการชำระเงินให้กับผู้จำหน่ายสินค้า วัตถุประสงค์ ื่ อทํารายการชําระเงินใหกับผูจําหนายสินคา

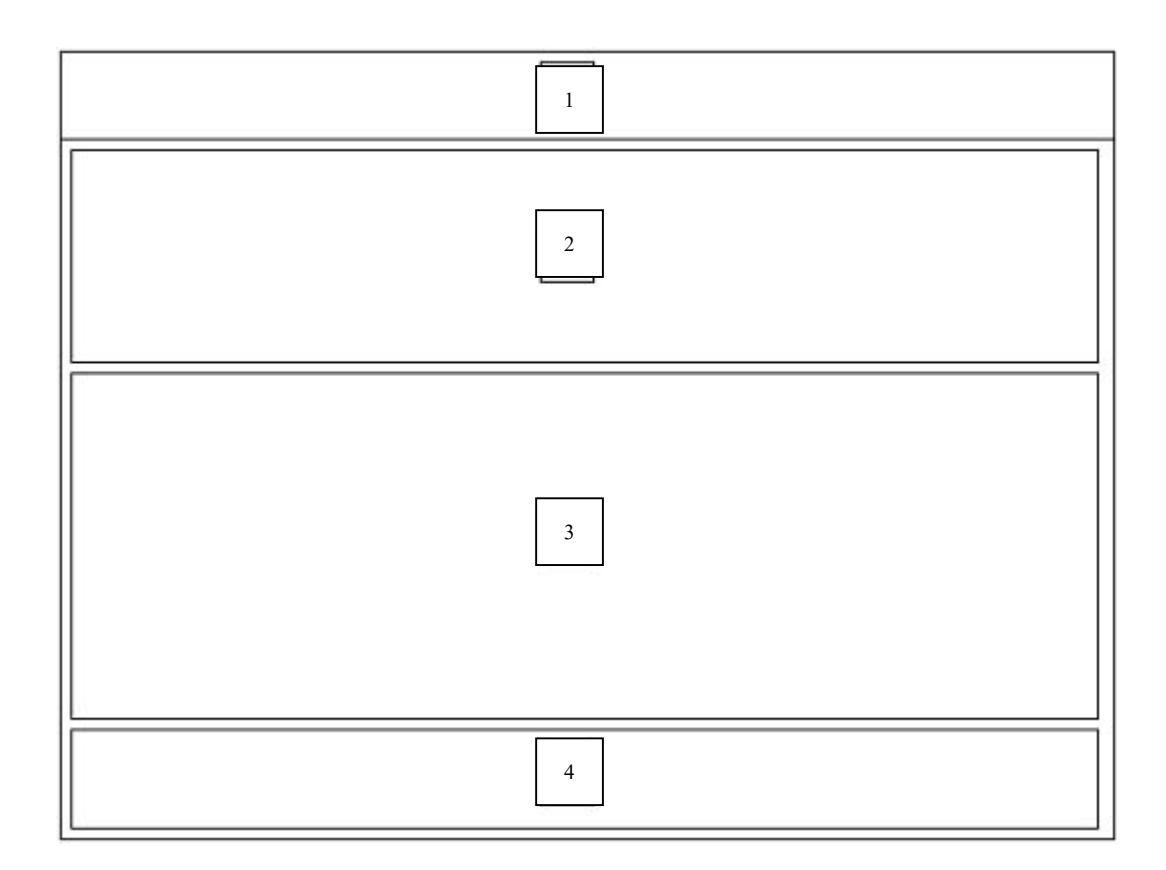

## รูป 4.14 หน้าจอทำรายการชำระเงินให้กับผู้จำหน่ายสินค้า

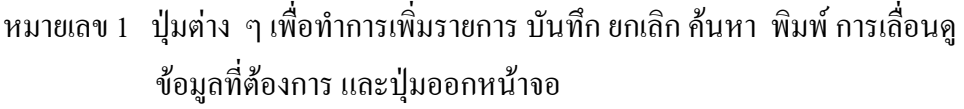

- หมายเลข 2 ส่วนแสดงรายชื่อผู้จำหน่ายสินค้า และประเภทการชำระเงิน ื่
- หมายเลข 3 ส่วนแสดงการชำระเงิน
- หมายเลข 4 ส่วนแสดงรวมยอดชำระ

หน้าจอที่ 15 หน้าจอทำรายการชำระเงินจากลูกค้า วัตถุประสงค์ ื่ อทํารายการชําระเงินของลูกคา

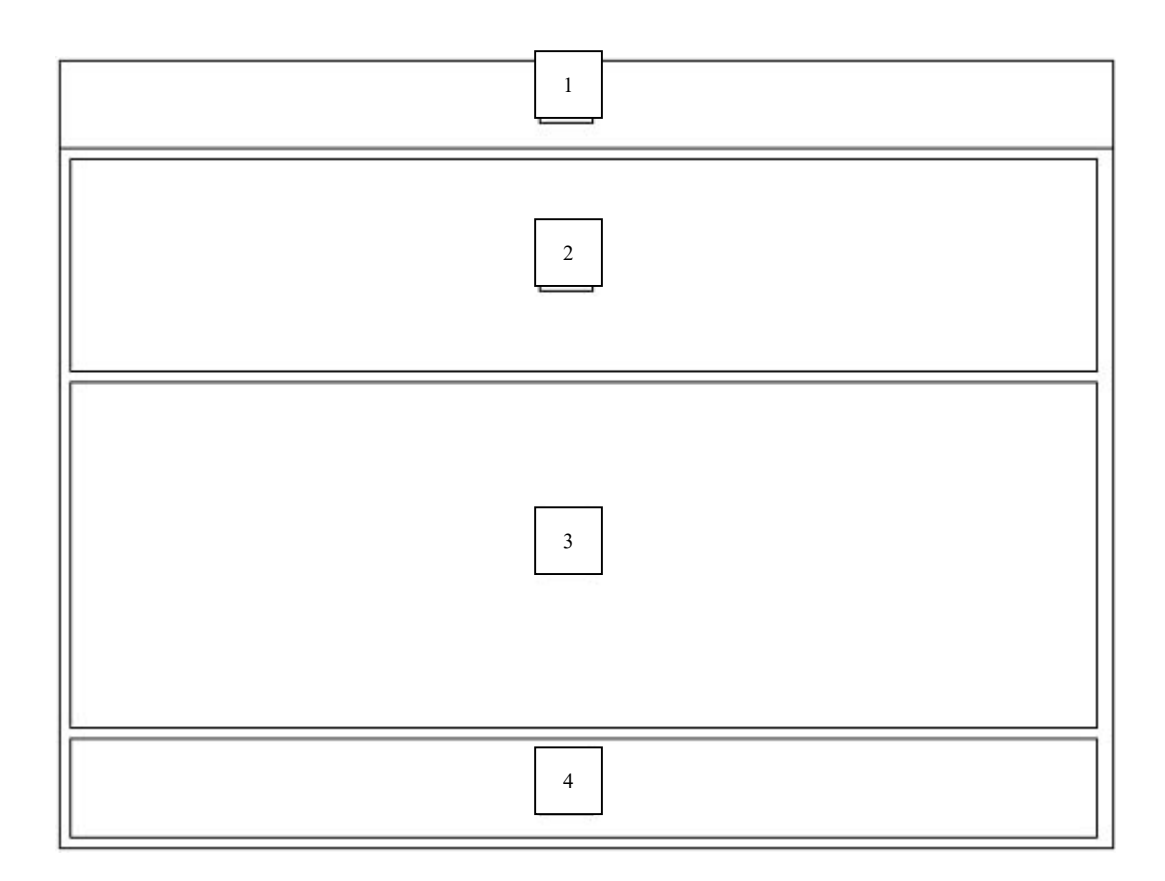

รูป 4.15 หน้าจอรายการชำระเงินของผู้จำหน่ายสินค้า

- หมายเลข 1 ปุมตาง ๆ ที่ทํารายการชําระเงิน และเลือกทั้งหมด
- หมายเลข 2 สวนบันทึกรายช อลูกคาที่ตองการ ื่
- หมายเลข 3 ส่วนแสดงรายการรายละเอียดการชำระเงินของลูกค้า
- หมายเลข 4 สวนแสดงรวมยอดชําระเงิน

หน้าจอที่ 16 16 หนาจอแสดงรายงานทางการเงิน วัตถุประสงค์ ื่ อออกรายงานตาง ๆ ทางดานการเงิน

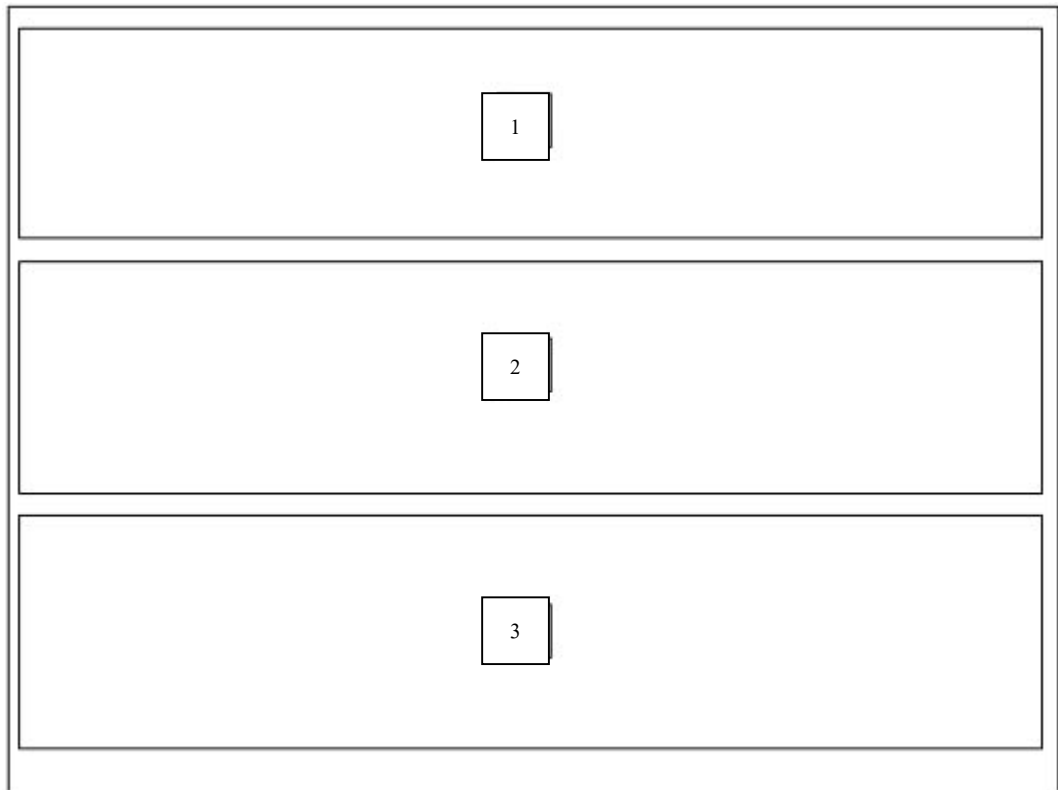

รูป 4.16 หนาจอแสดงรายงานทางการเงิน

- หมายเลข 1 สวนแสดงชวงวันที่ตองการแสดงรายงาน
- หมายเลข 2 สวนแสดงรายการการขายชวงวันที่ที่ตองการสามารถทํารายงานเปน รายวัน รายเดือน และรายป
- หมายเลข 3 ปุ่มต่าง ๆ ที่ต้องการแสดงรายงานขาย ซื้อช่วงวันที่ที่ต้องการ รวมถึง ื้ รายงานภาษีซื้อ และรายงานภาษีขาย

หน้าจอที่ 17 17 หนาจอแสดงรายงานทางสถิติตาง ๆ วัตถุประสงค์ ื่ อออกรายงานทางดานสถิติตาง ๆ ที่ตองการ

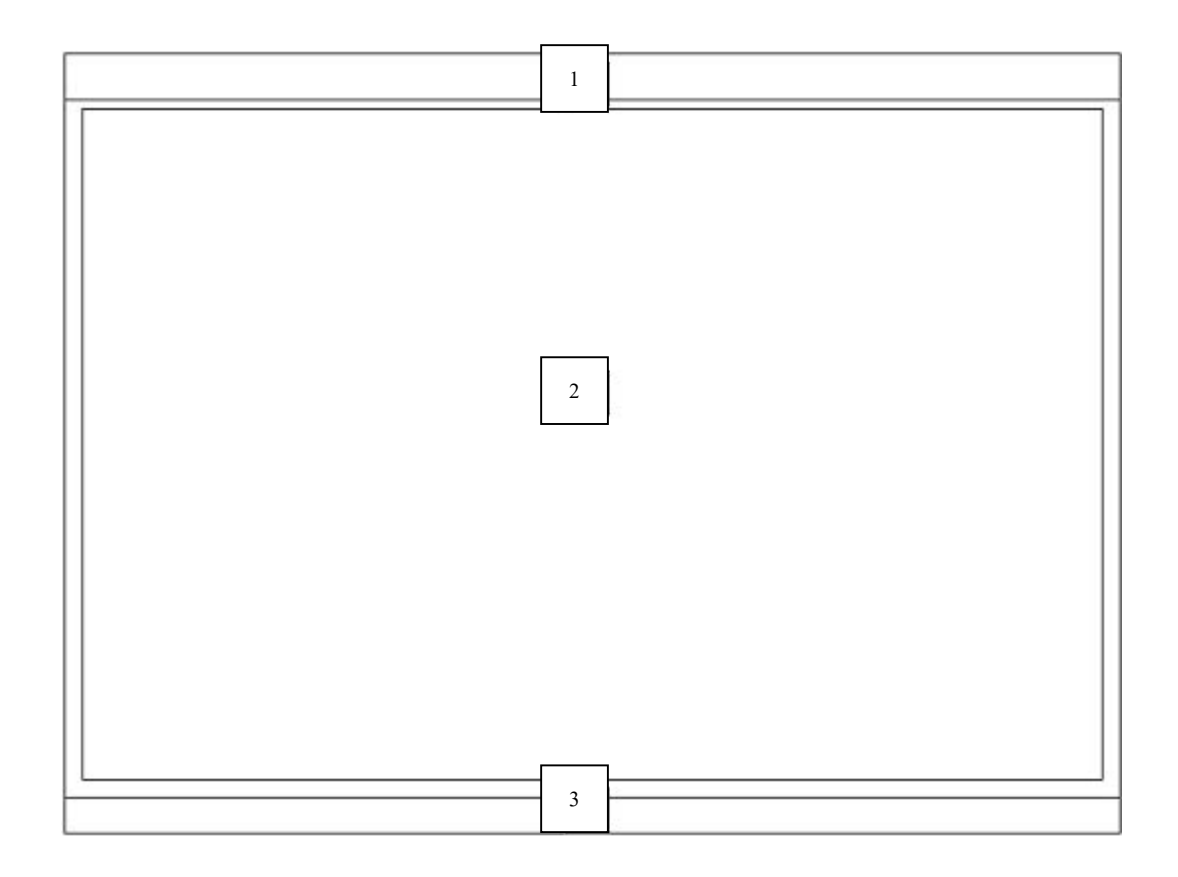

รูป 4.17 หนาจอแสดงรายงานทางสถิติตาง ๆ

- หมายเลข 1 ส่วนแถบเมนูที่ให้เลือกเพื่อสรุปยอดต่าง ๆ ที่ต้องการเช่น ยอดซื้อสินค้า ื่ ์<br>;<br>; ยอดการให้บริการแก่ลูกค้า
- หมายเลข 2 สวนแสดงรายละเอียด
- หมายเลข 3 แถบแสดงสถานะการทํางานของระบบ

หน้าจอที่ 18 หน้าจอทำรายงานสถานะสินค้าค้างรับ ค้างส่ง วัตถุประสงค์ ื่ อแสดงรายการสถานะของสินคาคางรับ คางสง

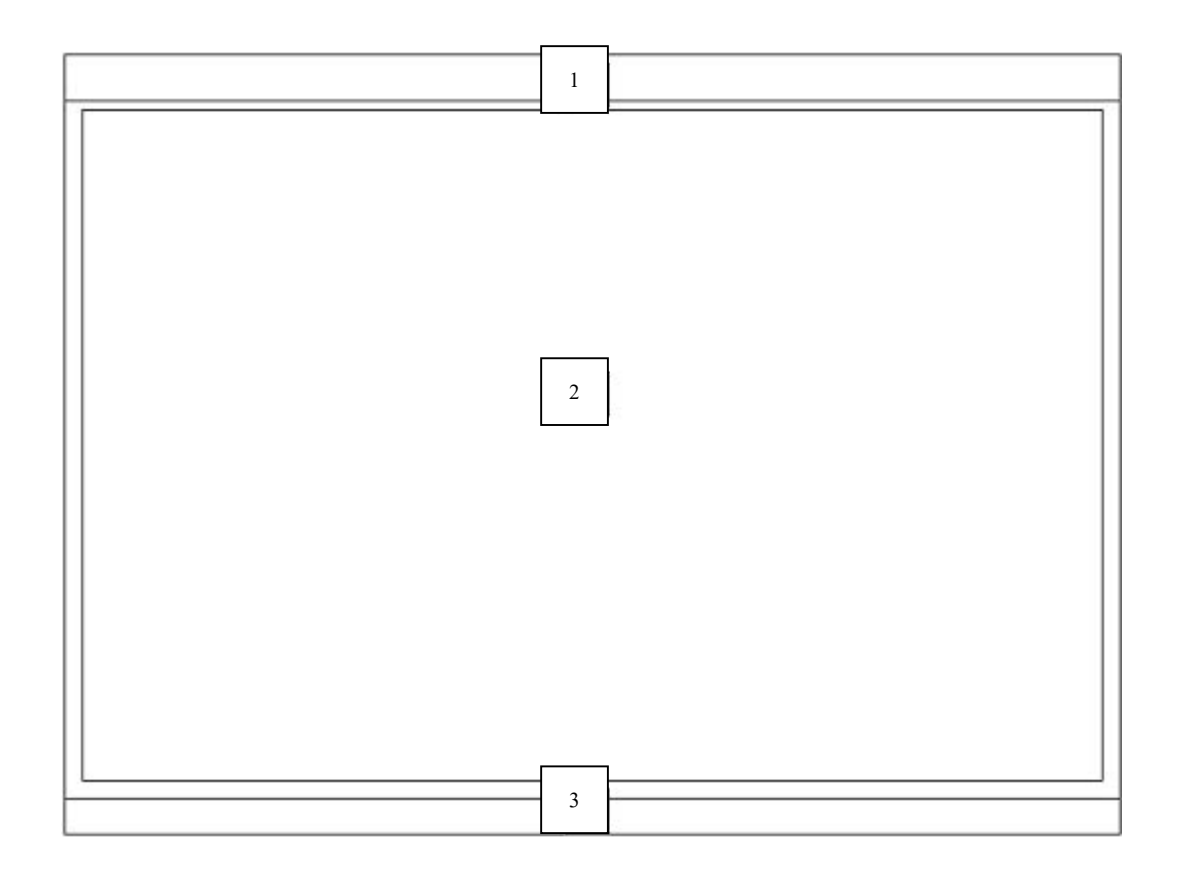

รูป 4.18 หน้าจอทำรายงานสถานะสินค้าค้างรับ ค้างส่ง

หมายเลข 1 ส่วนแถบเมนูที่ให้เลือกเพื่อทำรายงานสินค้าค้างรับ หรือสินค้าค้างส่ง ื่

- หมายเลข 2 สวนแสดงขอมูลที่ตองการและการพิมพรายงาน
- หมายเลข 3 แถบแสดงสถานะการทํางานของระบบ

หน้าจอที่ 19 หน้าจอทำรายงานฐานข้อมูลที่ต้องการ วัตถุประสงค์ ื่ อทํารายงานตาง ๆ จากฐานขอมูล

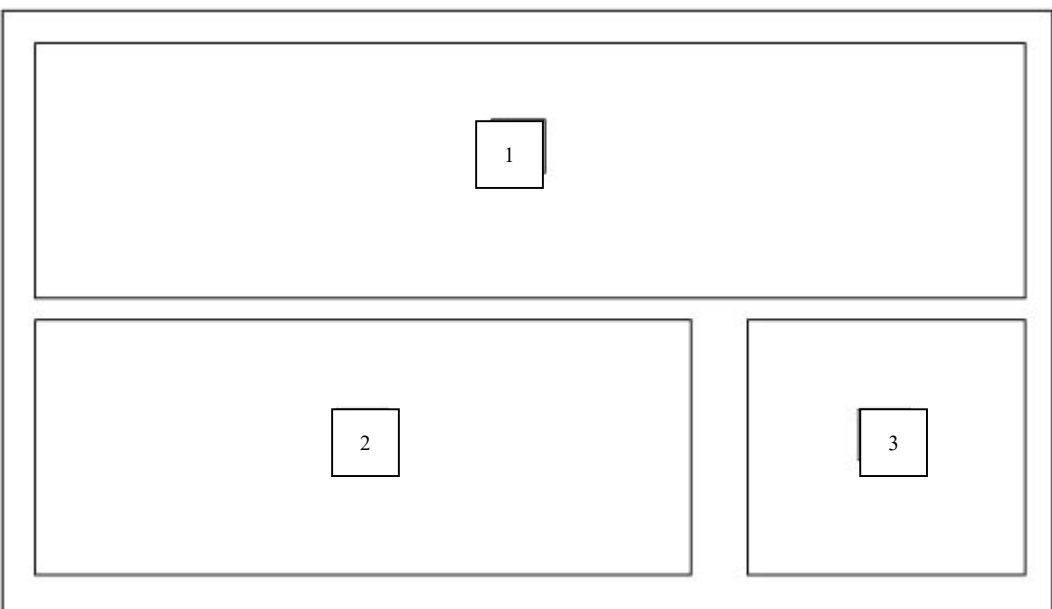

รูป 4.19 หน้าจอทำรายงานฐานข้อมูลที่ต้องการ

- หมายเลข 1 สวนแสดงแฟมขอมูลสินคาที่ตองการจากฐานขอมูล
- หมายเลข 2 สวนแสดงแฟมขอมูลลูกคาที่ตองการจากฐานขอมูล
- หมายเลข 3 สวนแสดงแฟมขอมูลอื่น ๆที่ตองการ

หน้าจอที่ 20 หน้าจอบันทึกข้อมูลรายละเอียดสินค้า วัตถุประสงค์ ื่ อสามารถทําการปรับปรุงรายการสินคา

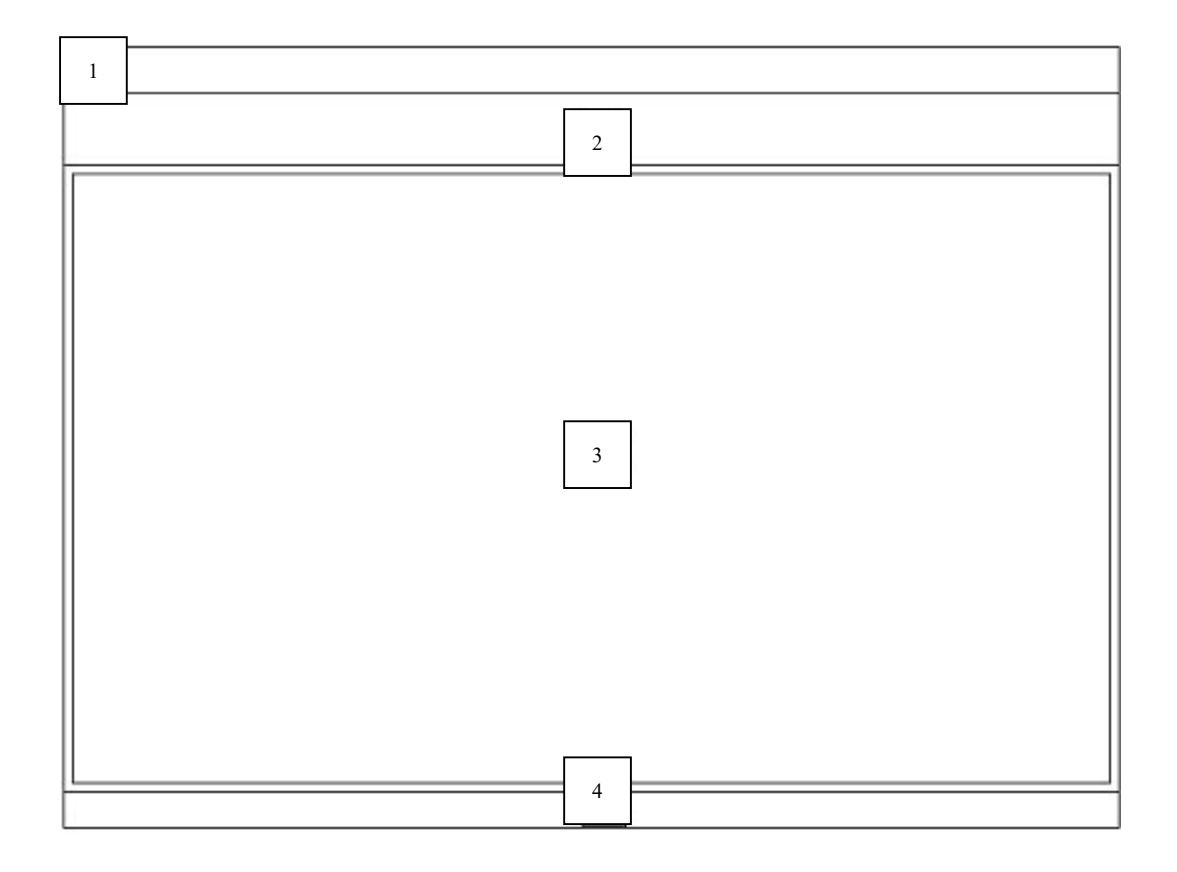

รูป 4.20 หน้าจอข้อมูลสินค้า

- หมายเลข 1 ส่วนแสดงชื่อของหน้าจอที่กำลังใช้งาน ื่
- หมายเลข 2 ปุ่มต่าง ๆ เพื่อทำการเพิ่มรายการ บันทึก ยกเลิก ค้นหา เลื่อนดูข้อมูล ื่ ิ่ ื่ ที่ต้องการ และปุ่มออกหน้าจอ
- หมายเลข 3 ส่วนบันทึกข้อมูลรายละเอียดสินค้าที่ต้องการปรับปรุง
- หมายเลข 4 แถบแสดงสถานะการทํางานของระบบ

หน้าจอที่ 21 หน้าจอแสดงรายละเอียดสินค้าคงคลัง วัตถุประสงค์ ื่ อแสดงภาพรวมของรายการสินคาและผูจําหนาย

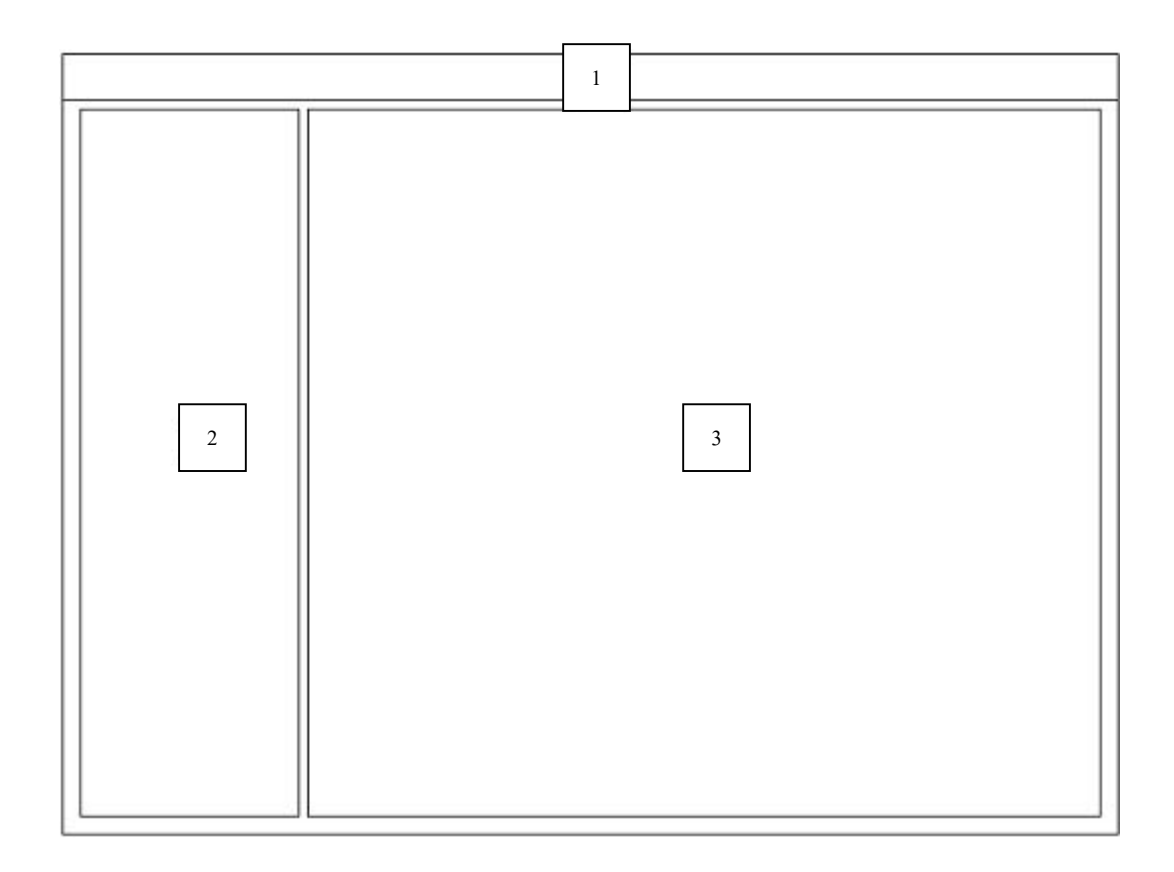

รูป 4.21 หน้าจอแสดงรายละเอียดสินค้าคงคลัง

- หมายเลข 1 ส่วนของแถบเมนูสำหรับการเข้าสู่หน้าจออื่น ๆ
- หมายเลข 2 ส่วนแสดงการเข้าถึงแฟ้มข้อมูลที่ต้องกาน
- หมายเลข 3 สวนแสดงรายละเอียดของสินคาตามรายการผูจัดจําหนาย

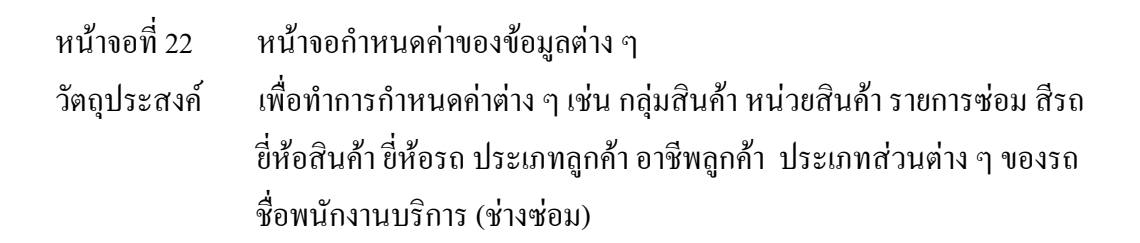

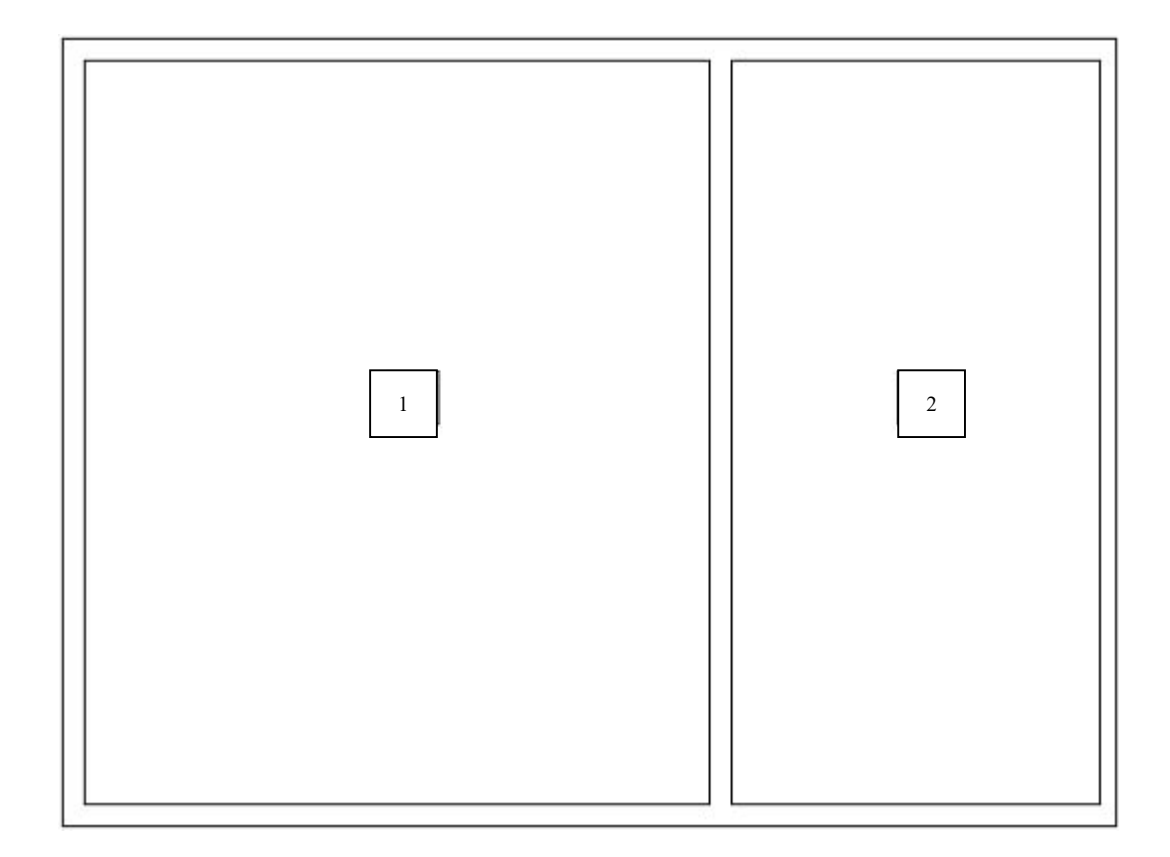

รูป 4.22 หน้าจอกำหนดค่าของข้อมูลต่างๆ

หมายเลข 1 ส่วนการบันทึกข้อมูลรายละเอียดต่าง ๆ โดยต้องกำหนดรหัสควบคู่ หมายเลข 2 ปุ่มต่าง ๆ เพื่อทำการบันทึก ลบข้อมูล และออกจากหน้าจอ ื่

หน้าจอที่ 23 หน้าจอกำหนดส่วนการลงทะเบียนการใช้ระบบ วัตถุประสงค์ ื่ อทํารายการลงทะเบียนขอมูลผูใช

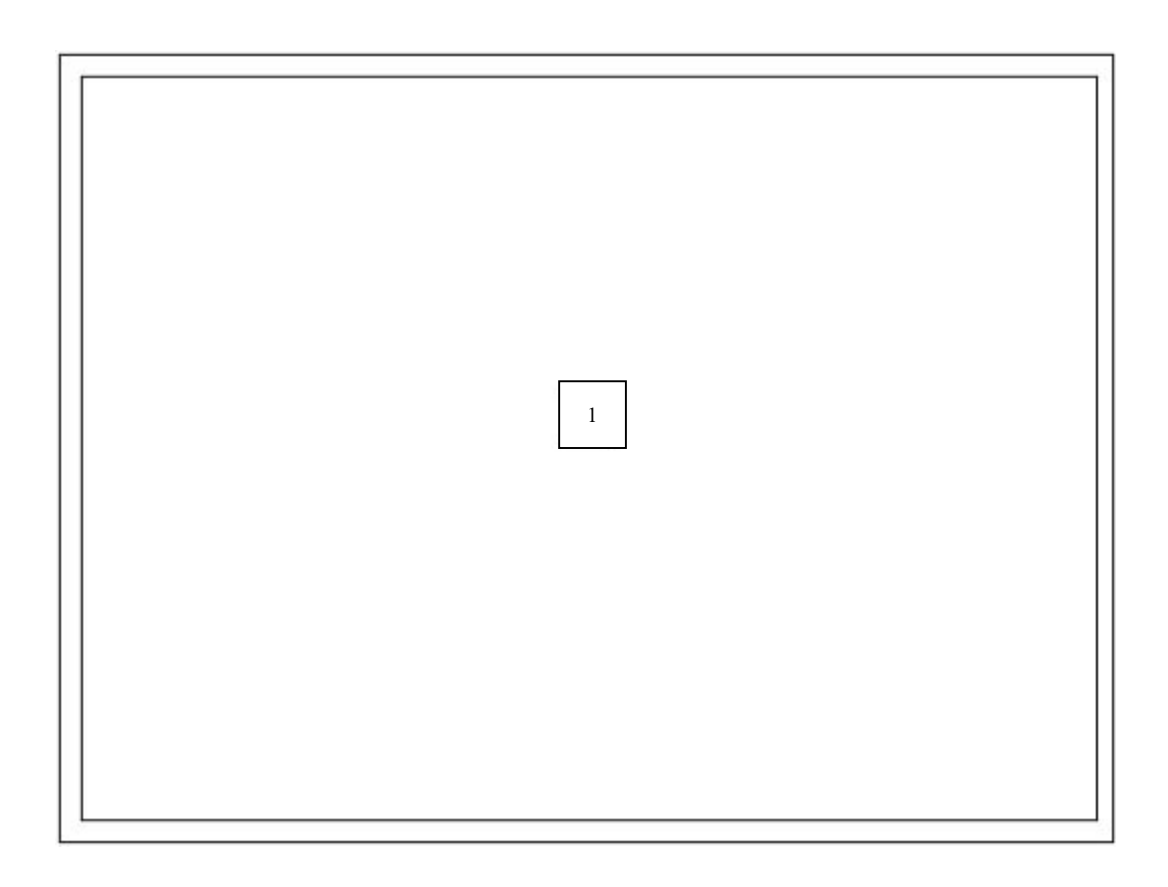

รูป 4.23 หน้าจอกำหนดส่วนการลงทะเบียนการใช้ระบบ

หมายเลข 1 สวนการบันทึกรายละเอียดของผูใชระบบและกําหนดการใชงาน

หน้าจอที่ 24 24 หนาจอกําหนดสวนการลงทะเบียนระบบปฎิบัติการ วัตถุประสงค์ ื่ อลงทะเบียนระบบปฎิบัติการ

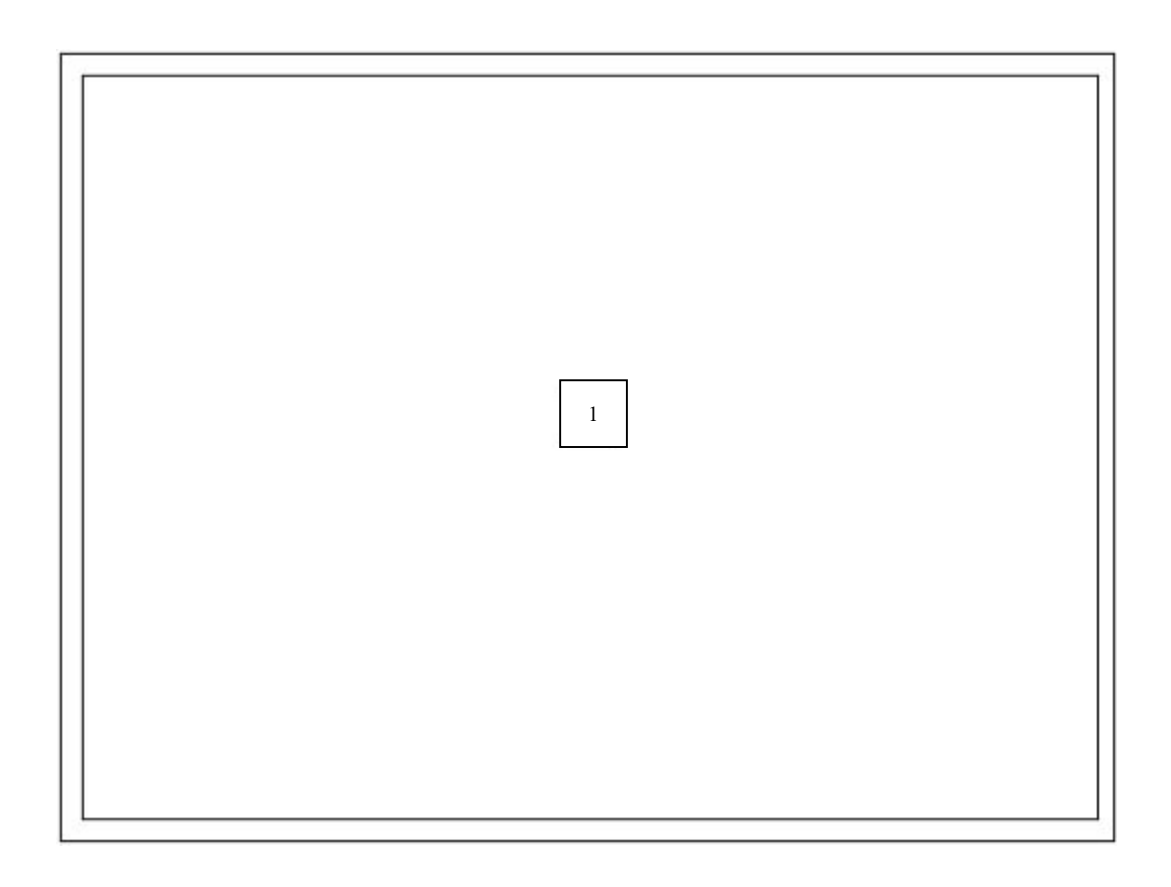

รูป 4.24 หนาจอกําหนดสวนการลงทะเบียนระบบปฎิบัติการ

หมายเลข 1 สวนแสดงรายการระบบปฎิบัติการที่ตองการ

## หน้าจอที่ 25 หน้าจอกำหนดผู้ใช้งาน วัตถุประสงค์ ื่ อทําการกําหนดขอบเขตการทํางานของผูใชประเภทตาง ๆ

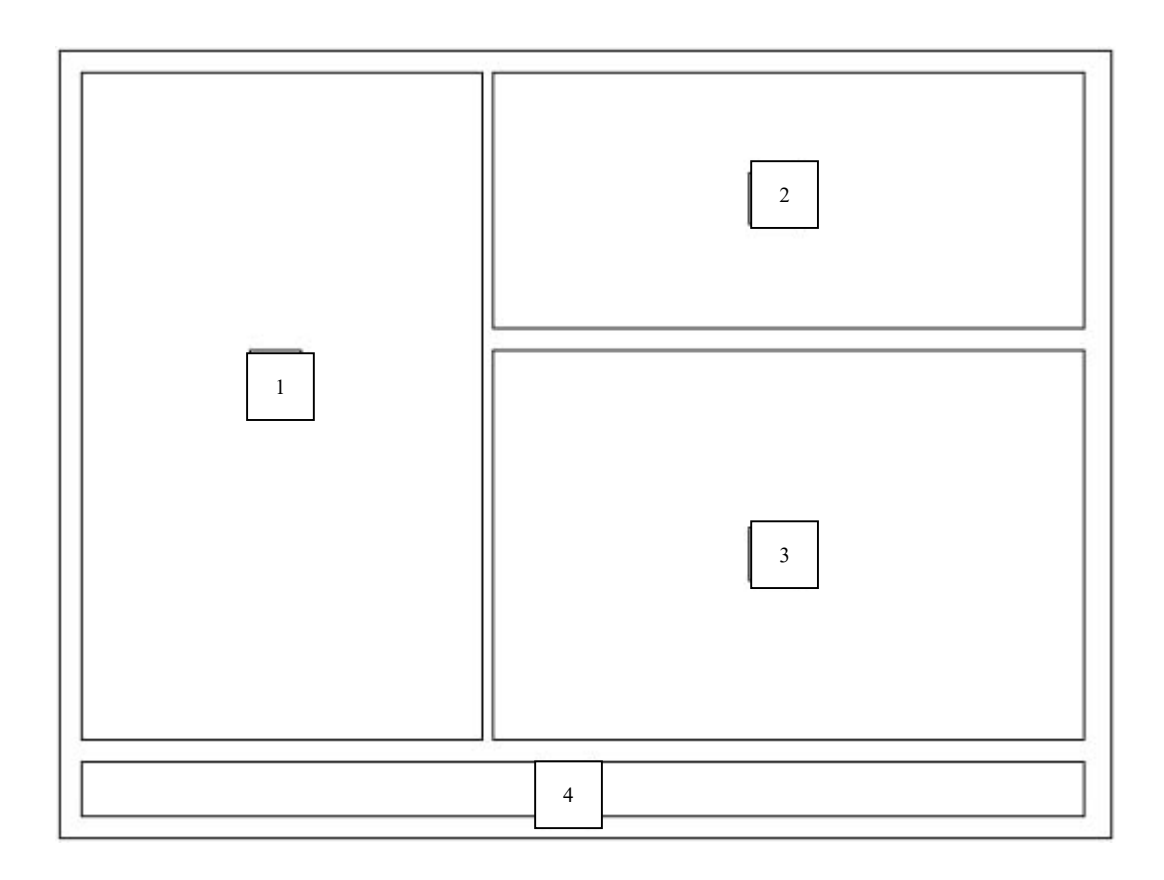

รูป 4.25 หน้าจอกำหนดผู้ใช้งาน

- หมายเลข 1 ส่วนบันทึกรายชื่อผู้ใช้งาน ื่
- หมายเลข 2 สวนบันทึกรายละเอียดผูใชงาน
- หมายเลข 3 ส่วนเลือกสิทธิการใช้งานของผู้ใช้งานนั้น ๆ
- หมายเลข 4 ปุ่มดำเนินการต่าง ๆ เช่น เพิ่มผู้ใช้ ลบผู้ใช้ แก้ไข บันทึก ิ่